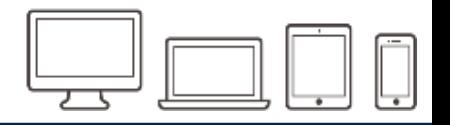

# **ユーザ簡易マニュアル**

Verson1.2.1

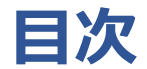

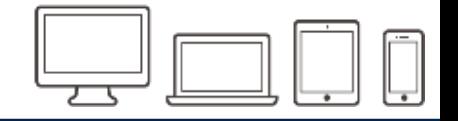

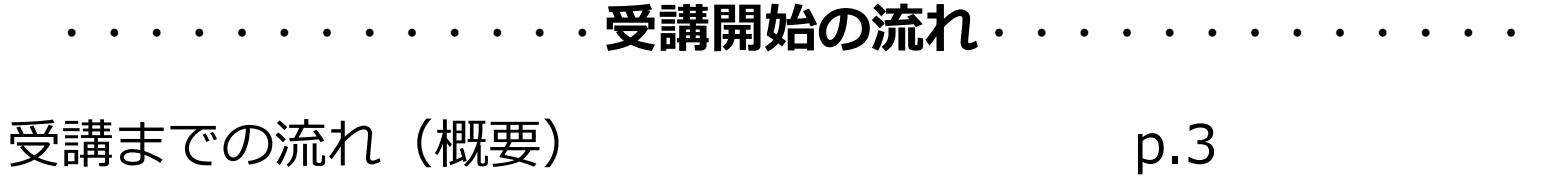

- **Step1** ログイン p.4
- **Step2** 受講コースを選択する p.5

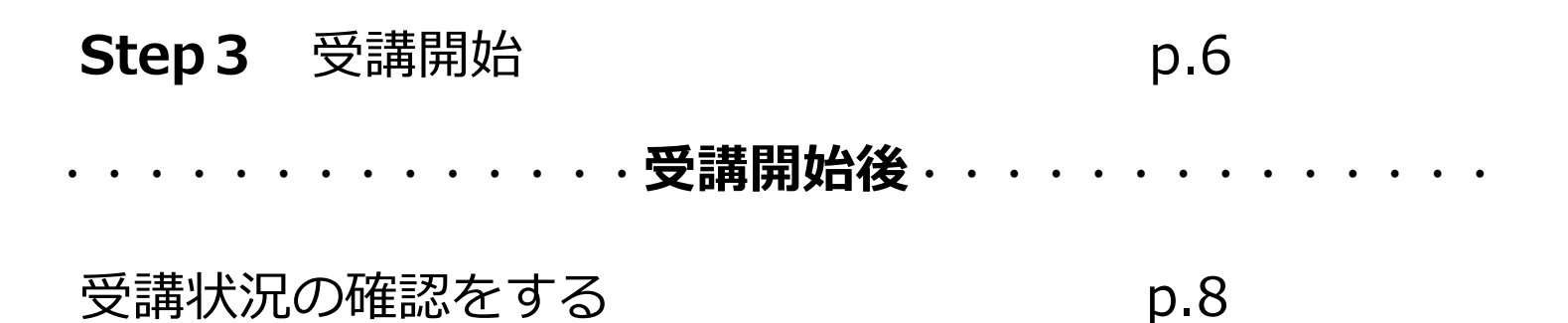

### **受講までの流れ(概要**)

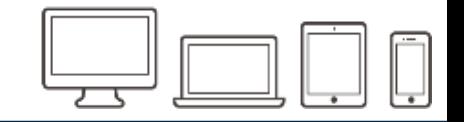

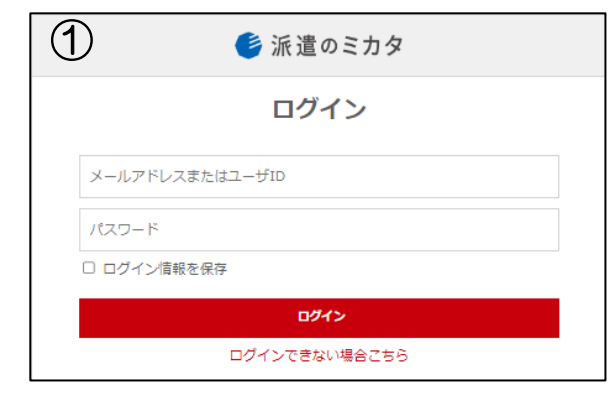

#### **①ログインページからログインする ②『探す』から学ぶコースを選択する ③『受講する』をクリックすることで学習開始!**

※「探す」・「学ぶ」の違い

**探す**:受講する教材一覧 **学ぶ**:学習した(『受講する』をクリックした教材)を表示

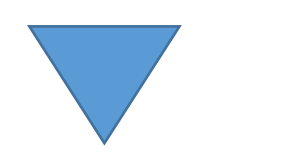

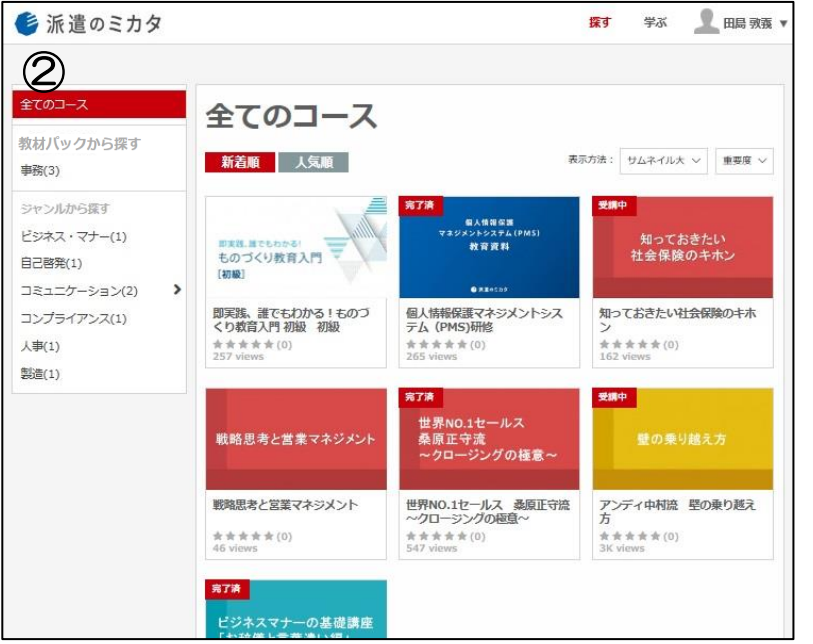

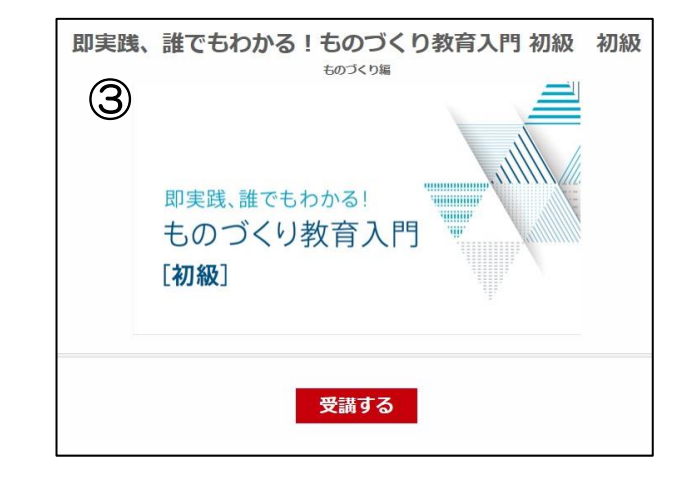

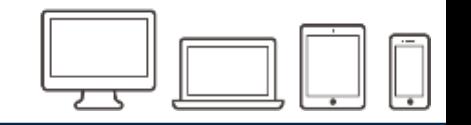

派遣元企業から配布された、**URL/ID/PW**を入力し、ログインボタンをクリック。

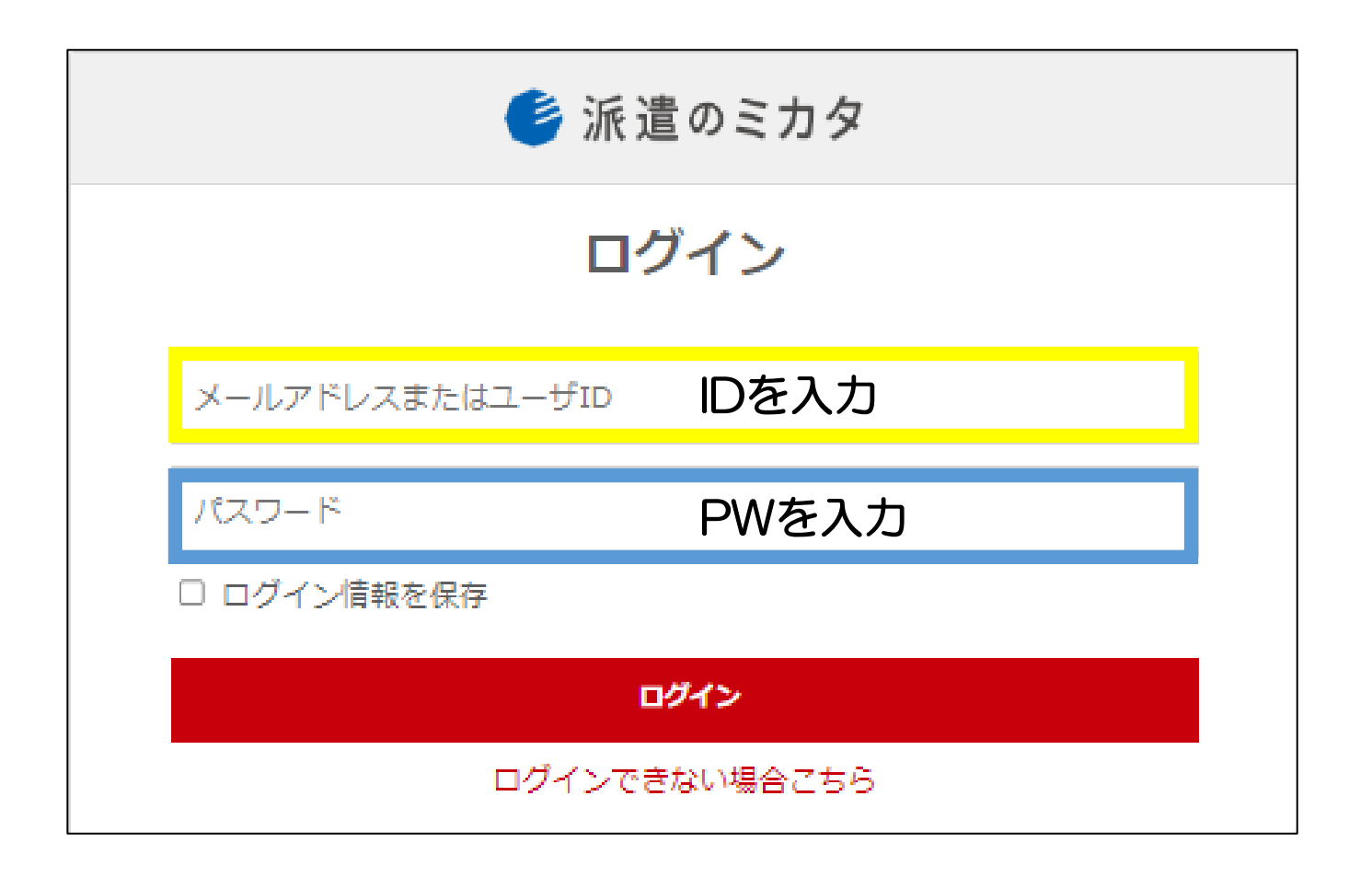

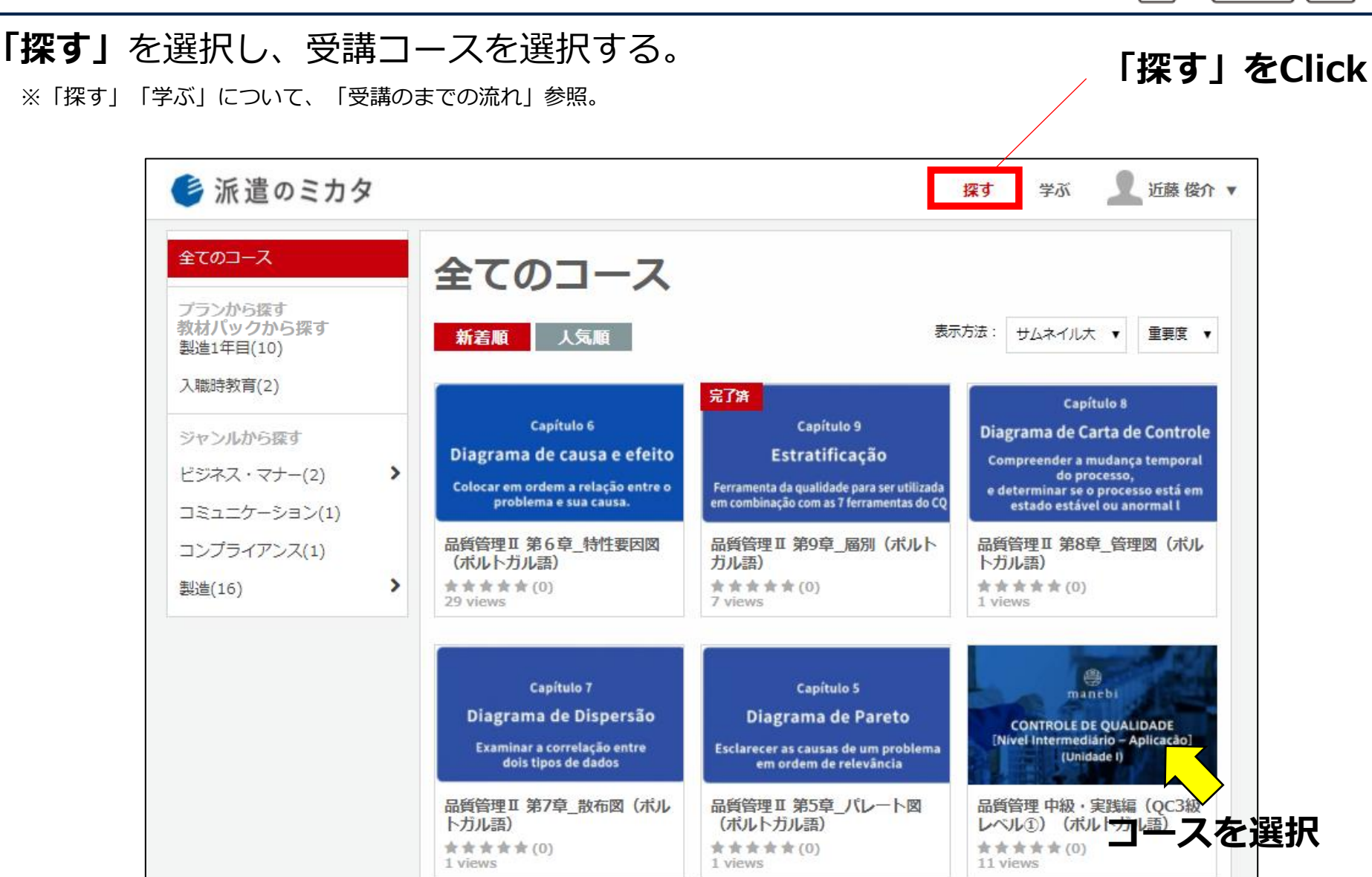

**Step2 受講コースを選択する**

#### **Step3 受講開始する①**

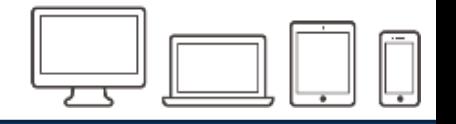

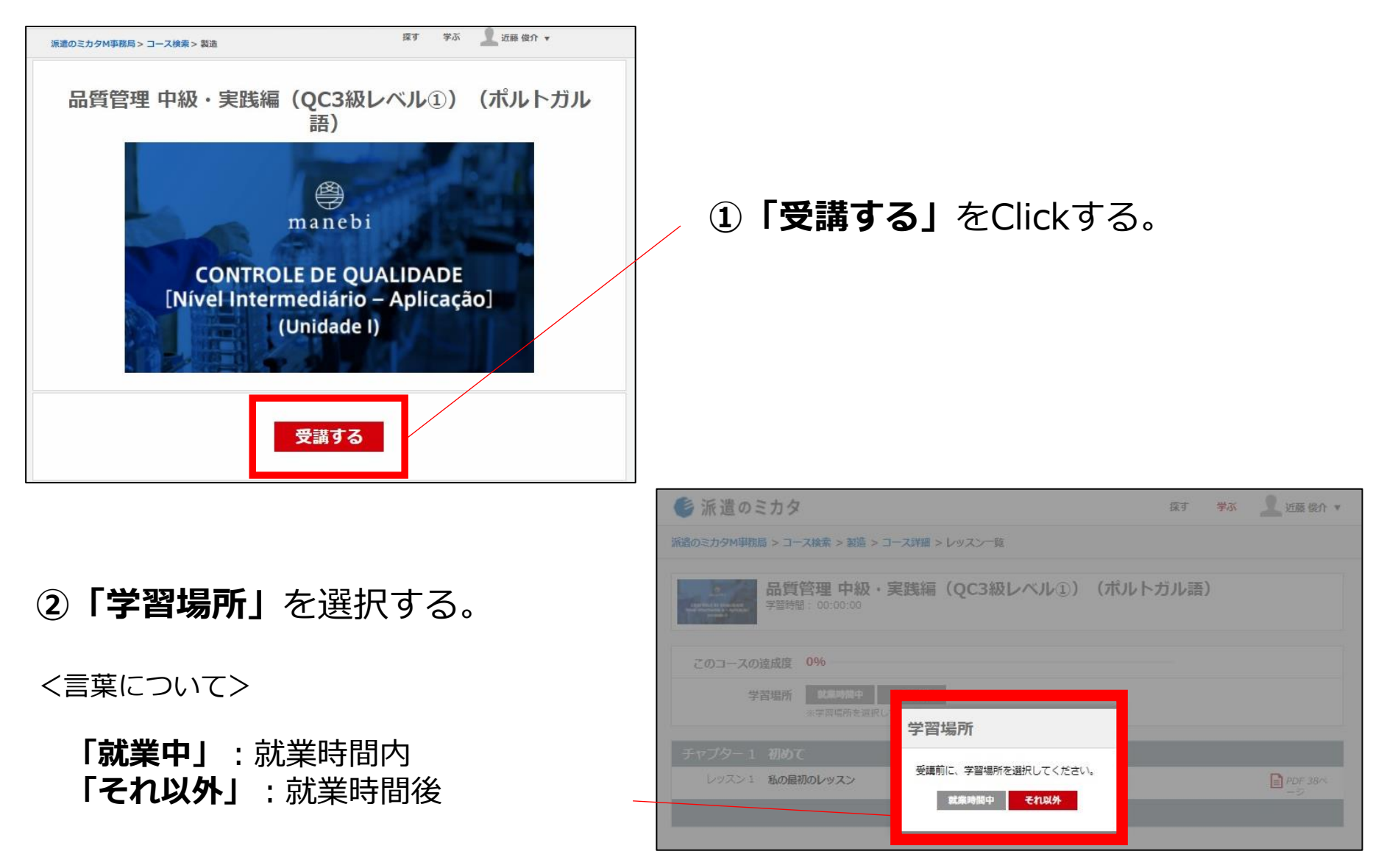

## **Step3 受講開始する②(「受講する」を選択後)**

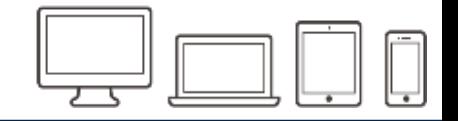

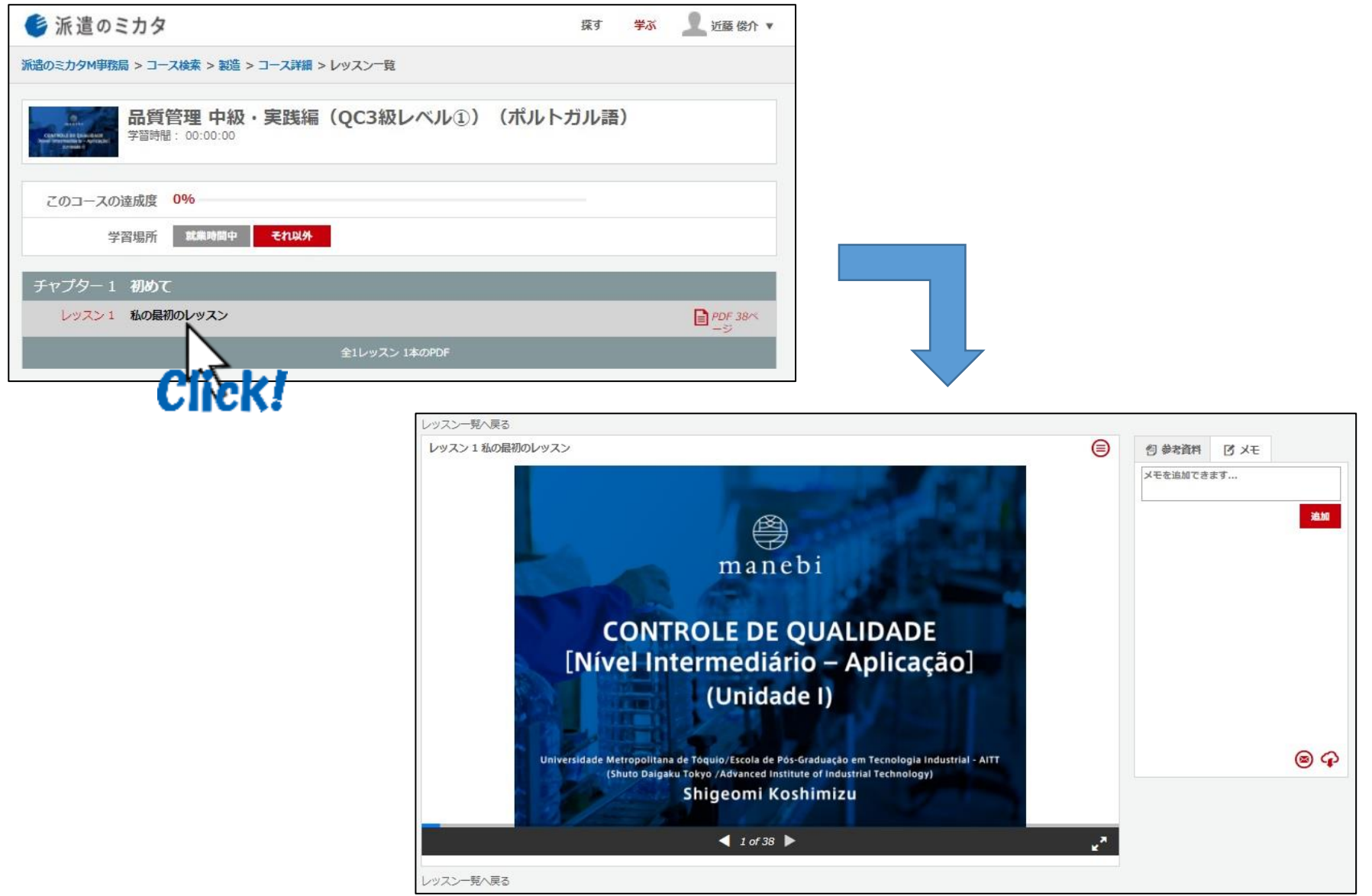

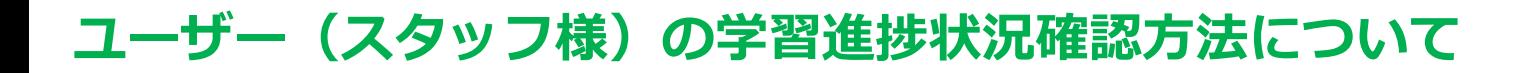

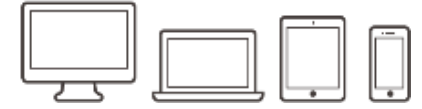

#### **【受講状況の確認】**

**①合計学習時間**(上段左):どのくらい学習しているのかを表示される。 **②合計コース時間**(上段右):「受講する」をClickしたコースの合計時間。 **③受講している場合(左・真ん中)** :学習時間に、現在の学習時間が表示される。 **④受講終了している場合**(真ん中) :完了済と表示される。

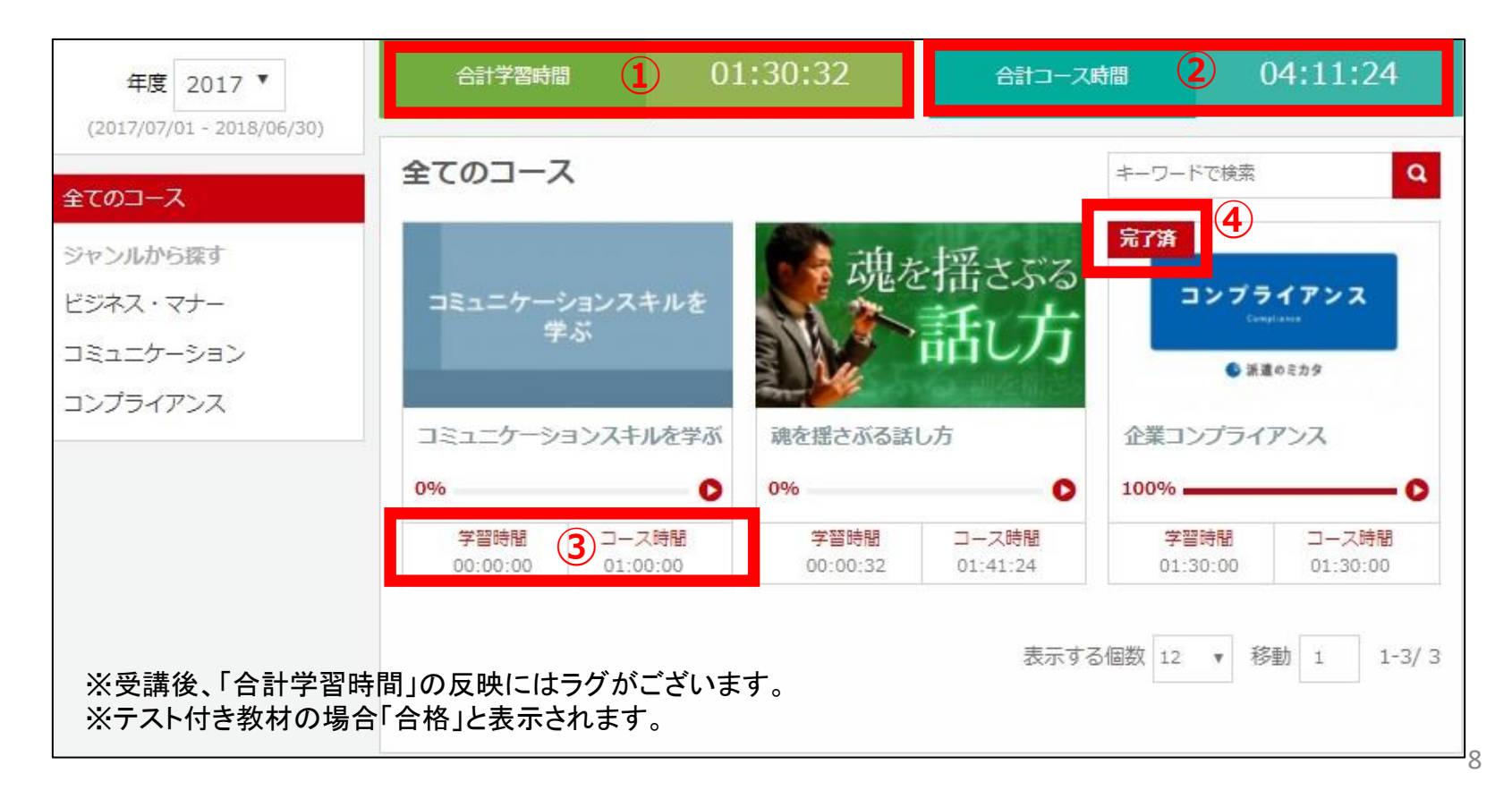